## PC 机自带蓝牙驱动与 BF10 蓝牙模块操作流程

本示例采用 windows 自带的蓝牙管理器与蓝牙模块建立链接。步骤如下: (1) 打开蓝牙管理器

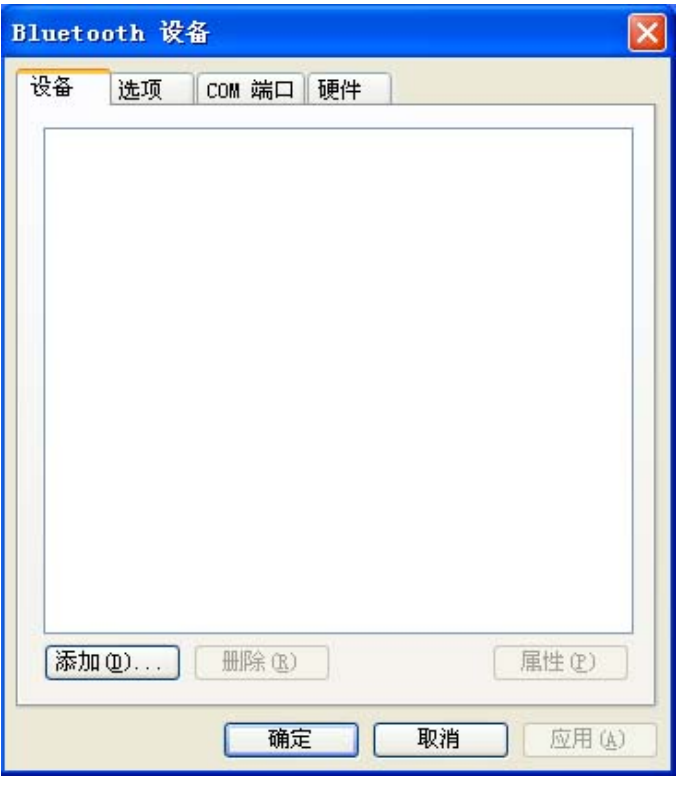

(2)点击添加按钮后复选设备已经准备好的复选框

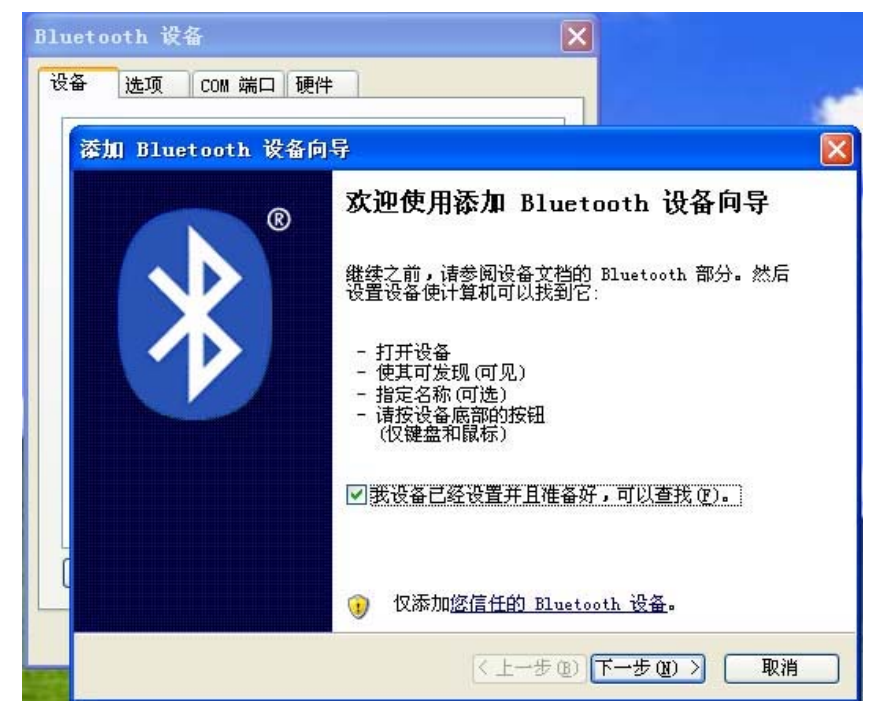

(3) 点击下一步进行设备的搜索,搜索到串口蓝牙模块后,会出现对应的 设备名

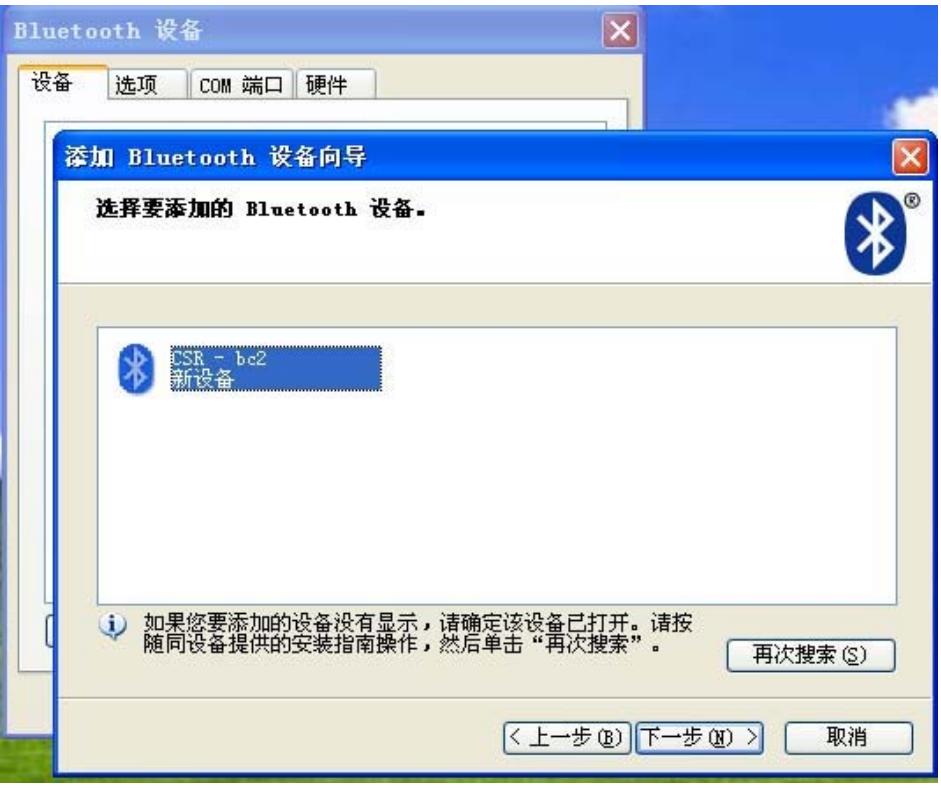

(4) 点击下一步进行设备的配对,此时会要求填入密码。串口蓝牙模块的 配对密码统一为 "1234"

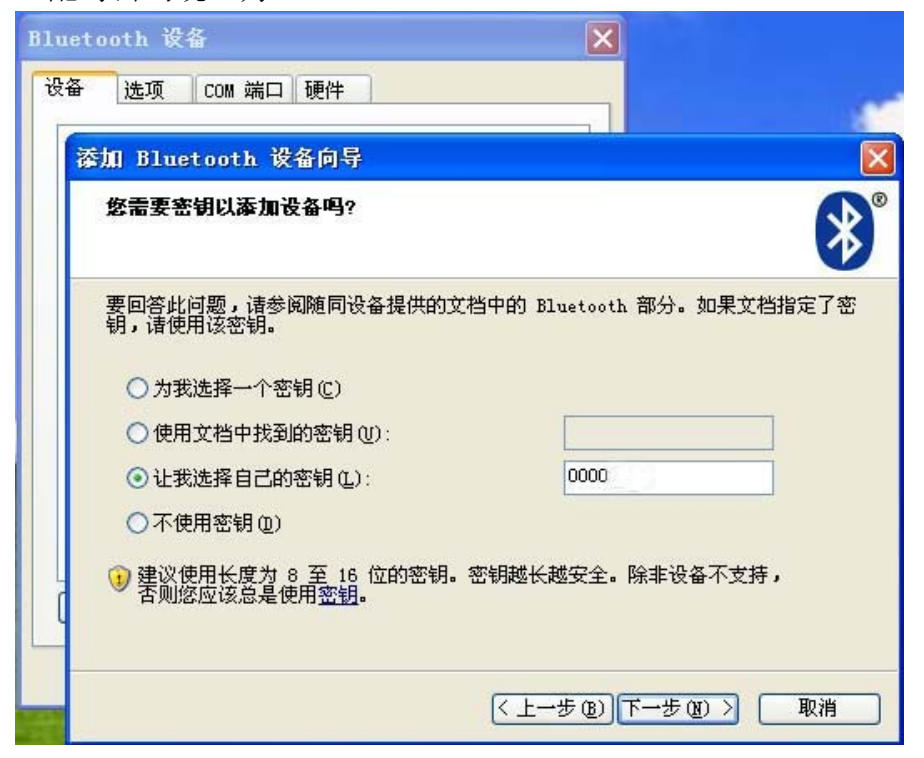

(5) 配对完成后,操作系统会自动分配串口号给蓝牙串口模块,在串口通 讯时,我们需要使用的是传出 COM 端口。

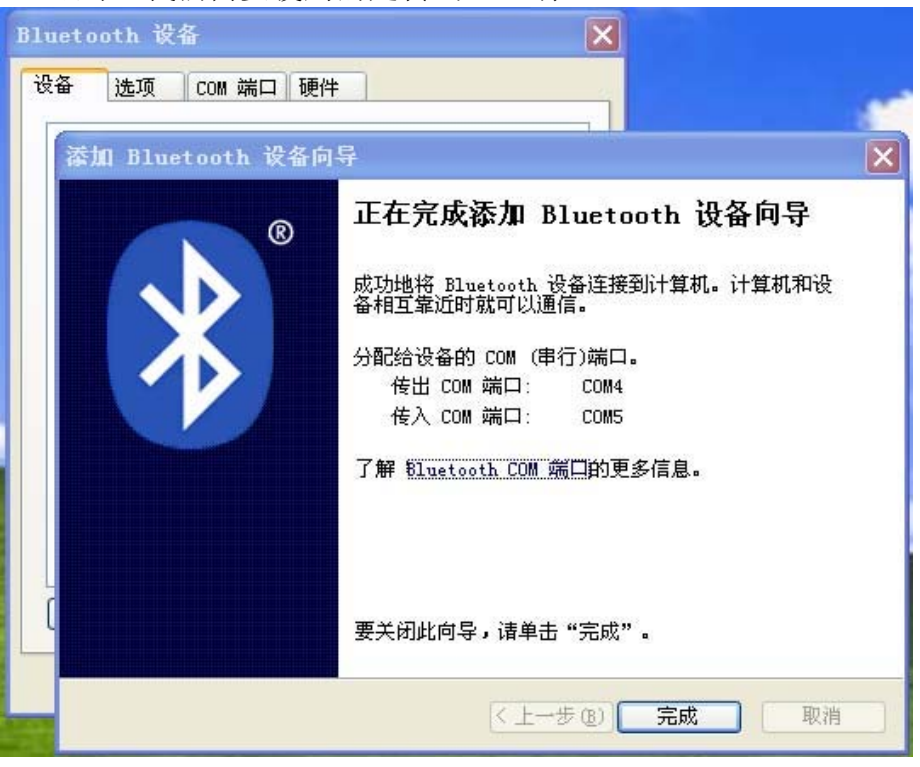

(6) 链接建立后,PC 就可以一直使用该蓝牙串口模块而无需再重新建立 链接。如果需要重新建立链接,则 PC 端需要删除该蓝牙设备,同时需要 长按蓝牙串口模块的清除按钮以清除蓝牙串口模块记录的主机地址。

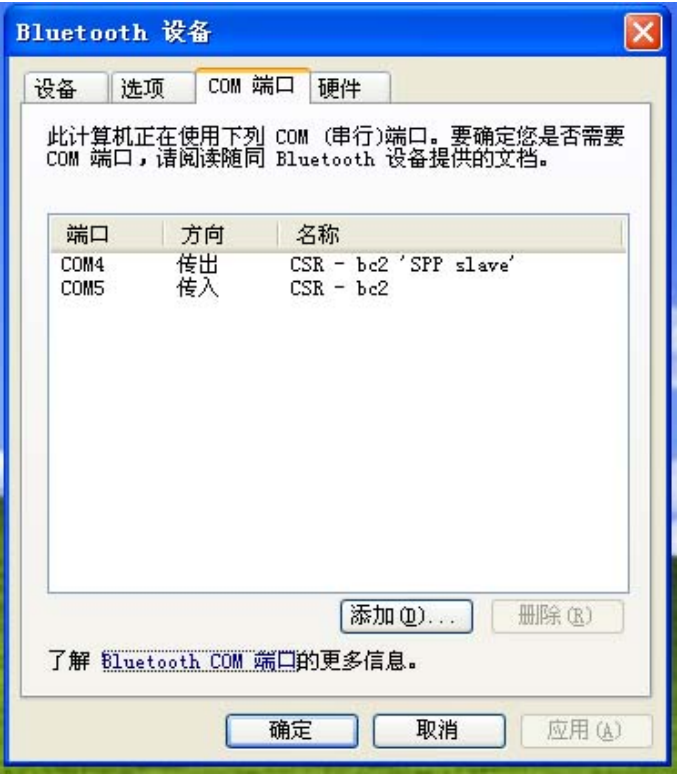

而后,所有的操作和串口操作一样。

我们提供蓝牙数据传输整套解决方案,各种蓝牙数据传输,工业应用领域,PC 机 蓝牙驱动软件开发等技术支持。 销售热线: 0755-29739852 13242922466 技术支持电话:0755-29739852 13728690655 技术支持Email: xiaowuyeah@163.com QQ:19511806 Web: http://www.lanwind.com